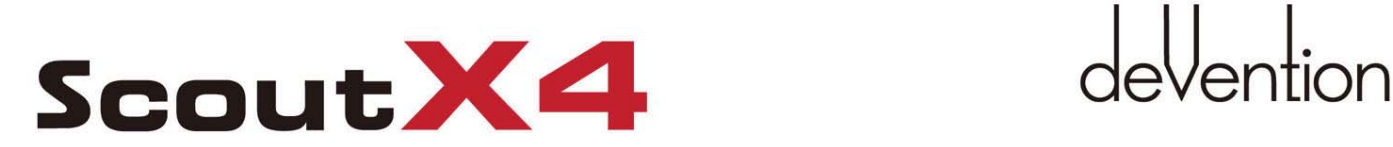

- Auto Take off
- Auto Landing
- Follow me mode
- Circle flight
- Fence flight
- Single Waypoint flight
- Altitude hold mode
- One key Return To Home
- Automatic Cruise
- IOC mode
- Backtracking
- Waypoint record

# **Match with GCS Ground Station Software Quick Start Guide and Systems Flowchart**

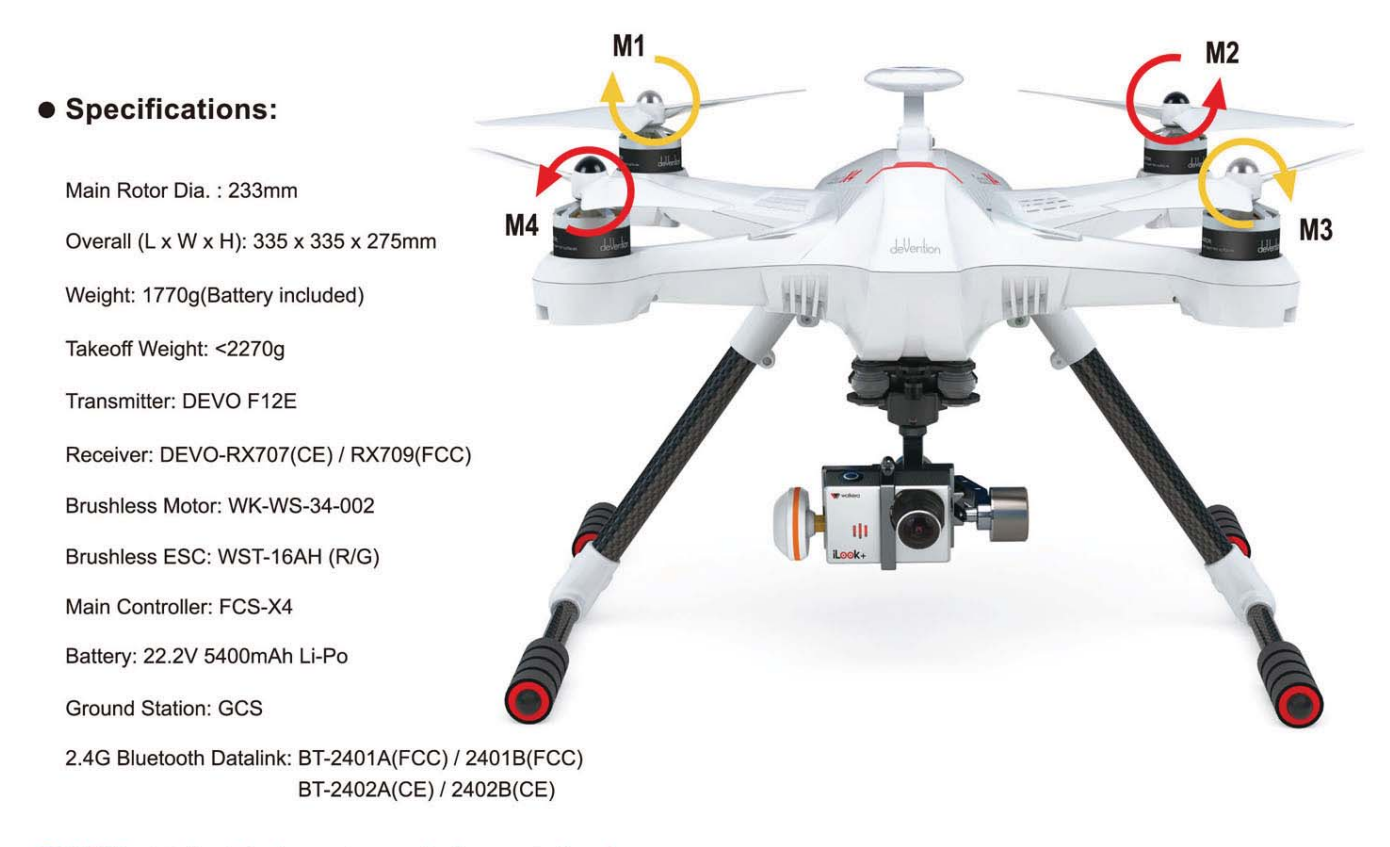

• M1/M3 rotate in clockwise, motors are the levogyrate thread.

• M2/M4 rotate in counterclockwise, motors are the dextrogyrate thread.

• When assemble the propellers, rotating direction is oppsite to the arrow direction, the directions are the same when take down the propellers.

## **Contents**

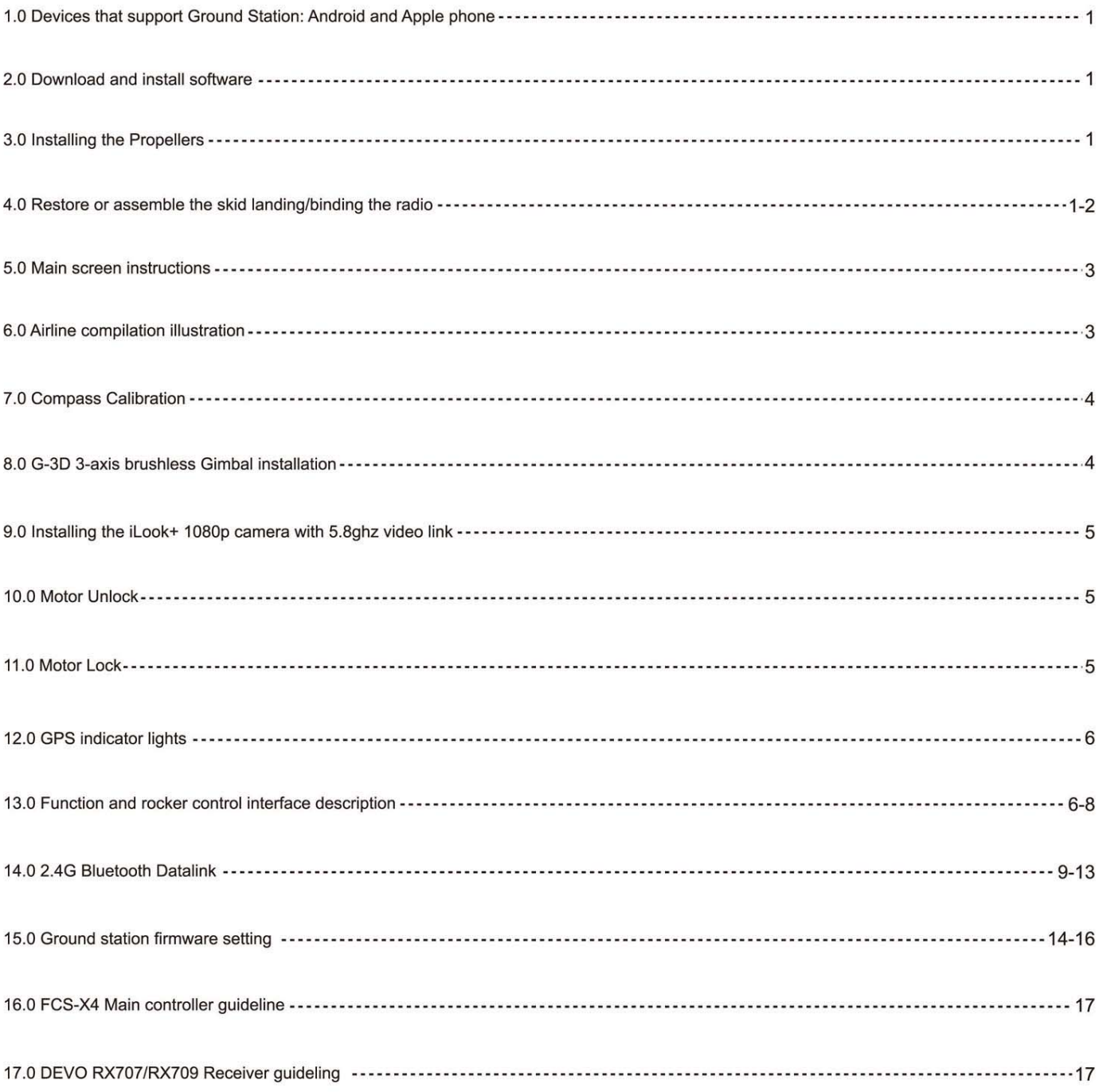

## **1.0 Devices that support Ground Station: Android and Apple phone**

#### **Android phone requirements:**

- (1) The Android version should be 4.0 or above, the screen resolution should be 480 x 800 pixels or above.
- (2) Google play, google play store and TTS firmwares should be preinstalled in the phone.

## **2.0 Download and install software**

- (1) Please download the "GCS **Ground Station"** software from walkera official web (www.walkera.com) / Google for Android version 4.0 above.
- (2) Apple IOS system, Please download the **"GCS Ground Station"** software from APP Store.

**Suggestion: please set the phone to flight mode when you are using the GCS firmware to control the flight.** 

### **3.0 Installing the Propellers**

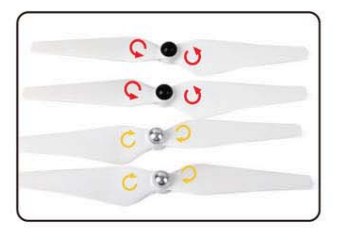

3.1 Prepare forward propeller (Clockwise arrow mark), counter propeller (counterclockwise arrow mark )

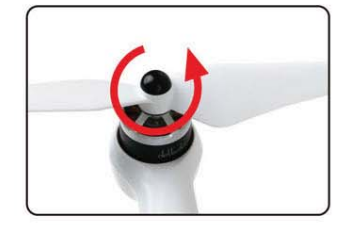

3.2 Match the arrows on the propellers to the arrows on the arm next to each motor. Screw each propeller onto the motor, secure by hand, no need for tools.

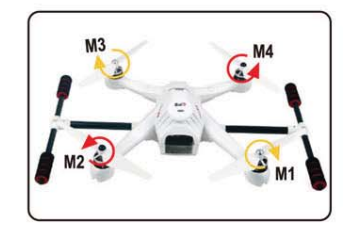

3.3 Prepellers assembled (assembled skid landing)

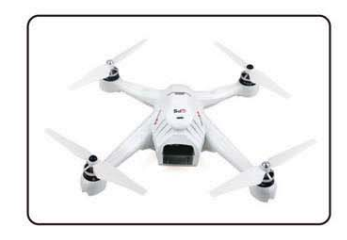

3.4 Prepellers assembled (unassemble skid landing)

## **4.0 Restore or assemble the skid landing/binding the radio**

#### 4.1 **Skid landing assembled(restoration/code binding)**

The Landing gear is shipped in the retracted position. **DO NOT try to extend the landing gear by pulling on** it. We will deploy the landing-gear the first time the system is powered, please follow these instructions carefully.

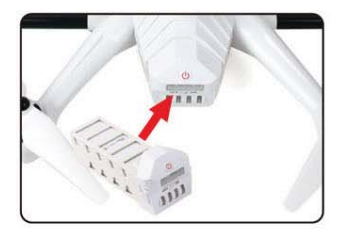

4.1.1 Install the fully charged battery DO NOT turn on the battery until later. \*Please check the charger manual for charging instructions

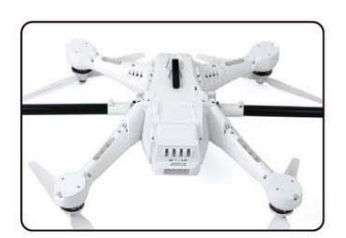

4.1.2 Turn X4 on its back. The belly and the retractable legs should now be facing up. MAKE SURE nothing is blocking **the** legs.

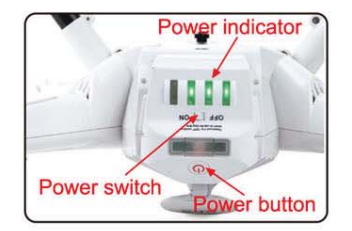

4.1.3 Turn the power switch to "ON" position, and press on the power button about 3-5 second till the Green power indicator solid.

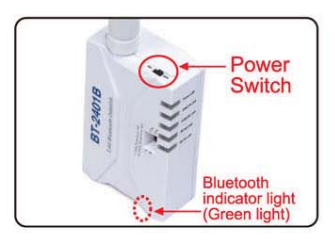

**4.1.4** Turn on the power switch (to position ON) of 2.4G Bluetooth Datalink. The green light of bluetooth will flash quickly, waiting for the connection with the phone bluetooth.

4.1.5 Enter phone settings and open the bluetooth function. In the bluetooth search list find and touch "walkera-\*\*\*\*", input password 1234 to connect and the connection will be successful if it displays "connected". Exit the settings when finished.

4.1.6 Touch GCS icon at middle of the mibile screen, GCS software will search automatically and display matched bluetooth, then select the matched bluetooth and touch GO icon or back to enter into main interface(Skid landing comes back automatically)

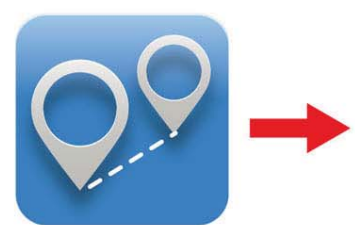

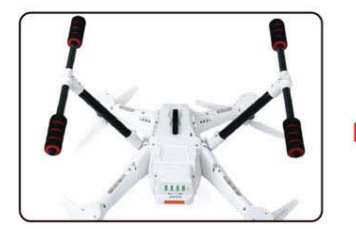

means the code binding finished. The aircraft on a stable surface.

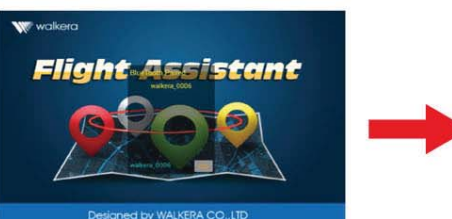

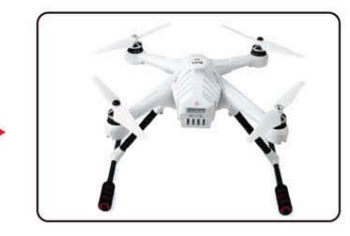

Red LED flashing till to go out After the successful binding place

#### **4.2 Skid landing unassembled(assemle skid landing/code binding)**

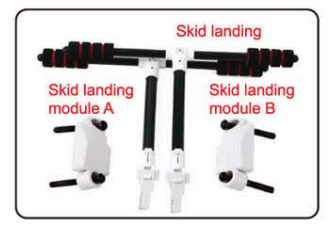

4.2.1 Prepare two skid landing, 4.2.2 Put the skid landing into 4.2.3 Install the skid landing 4.2.4 Skid landing installation

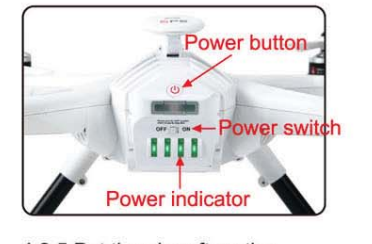

4.2.5 Put the aircraft on the horizontal position, slide the power-switch to the ON position, then press on the power button for about 3-5 seconds, until the green power indicator lights solid.

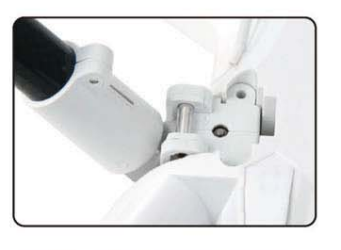

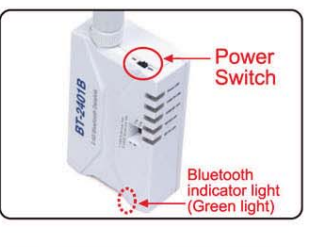

4.2.6 Turn on the power switch (to position ON) of 2.4G Bluetooth Datalink. The green light of bluetooth will flash quickly, waiting for the connection with the phone bluetooth.

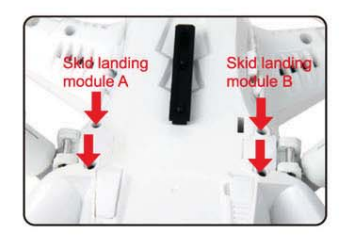

skid landing module A/B, 4pcs the skid landing position. The module, and screw down the finished. M2.5X20 screws. M2.5X20 screws.

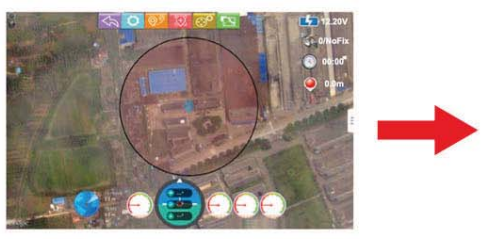

Touch GCS icon Touch GO icon Touch GO icon Enter the main screen

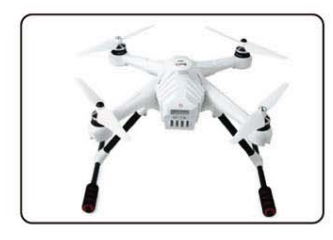

- 4.2.7 Enter phone settings and open the bluetooth function. In the bluetooth search list find and touch "waikera-\*\*\*\*", input password 1234 to connect and the connection will be successful if it displays "connected". Exit the settings when finished.
- 4.2.8 Touch GCS icon at middle of the mibile screen, GCS software will search automatically and display matched bluetooth, then select the matched bluetooth and touch GO icon or back to enter into main interface.

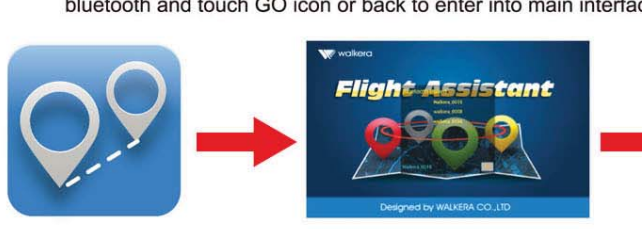

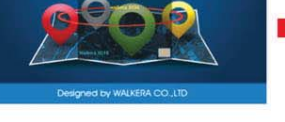

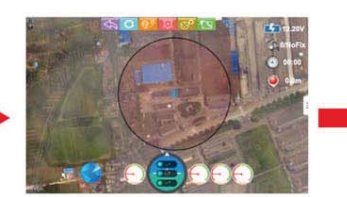

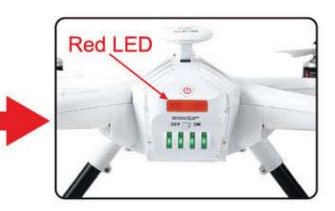

Touch GCS icon Touch GO icon Enter the main screen Red LED flashing till to go out means the code binding finished.

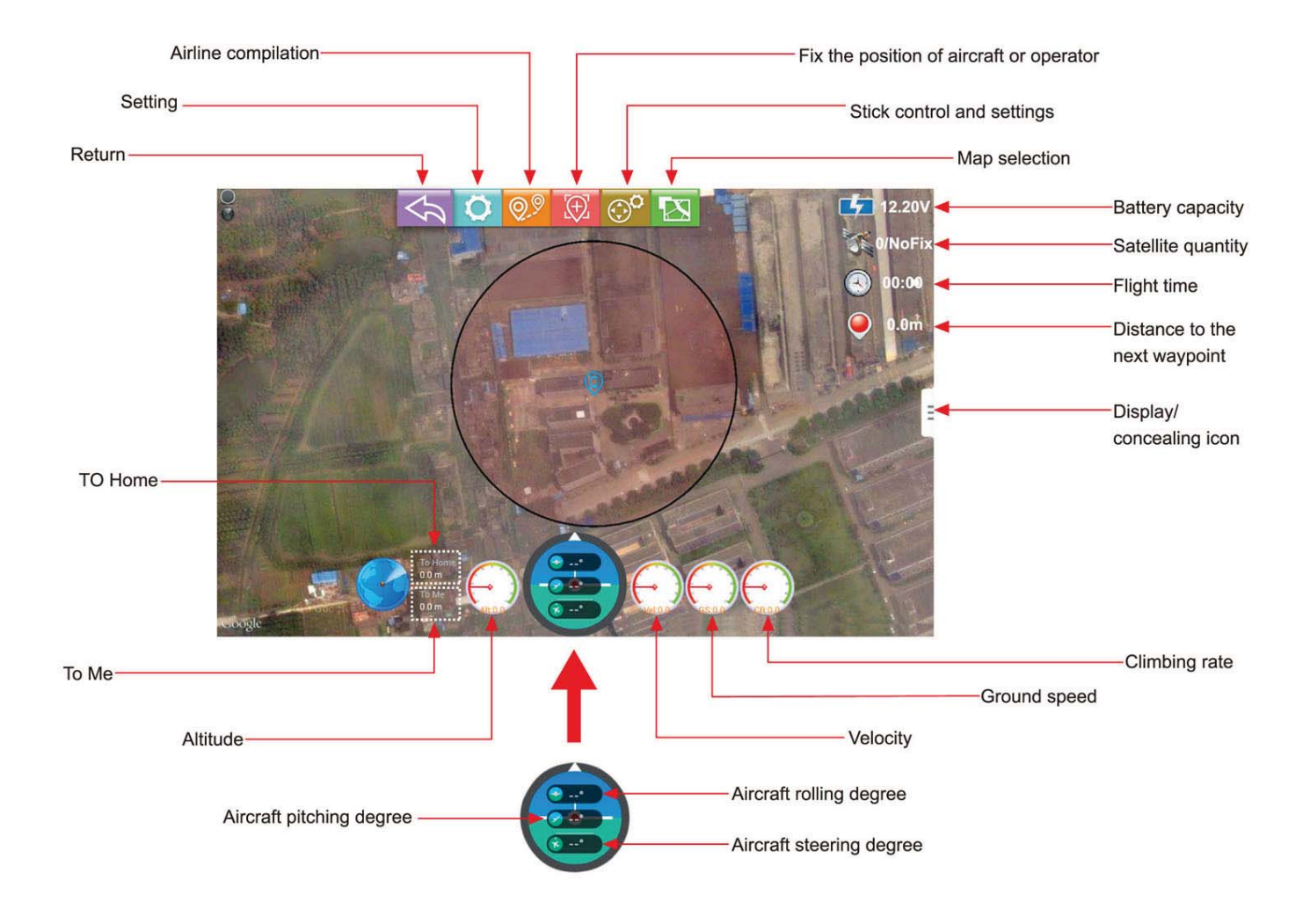

## **6.0 Airline compilation illustration**

In the main screen, touch  $\bullet\bullet$  icon and enter flight line edit screen. Touch icon  $\ast\cdot$  to save in the aircraft when finishing editing the flight line.

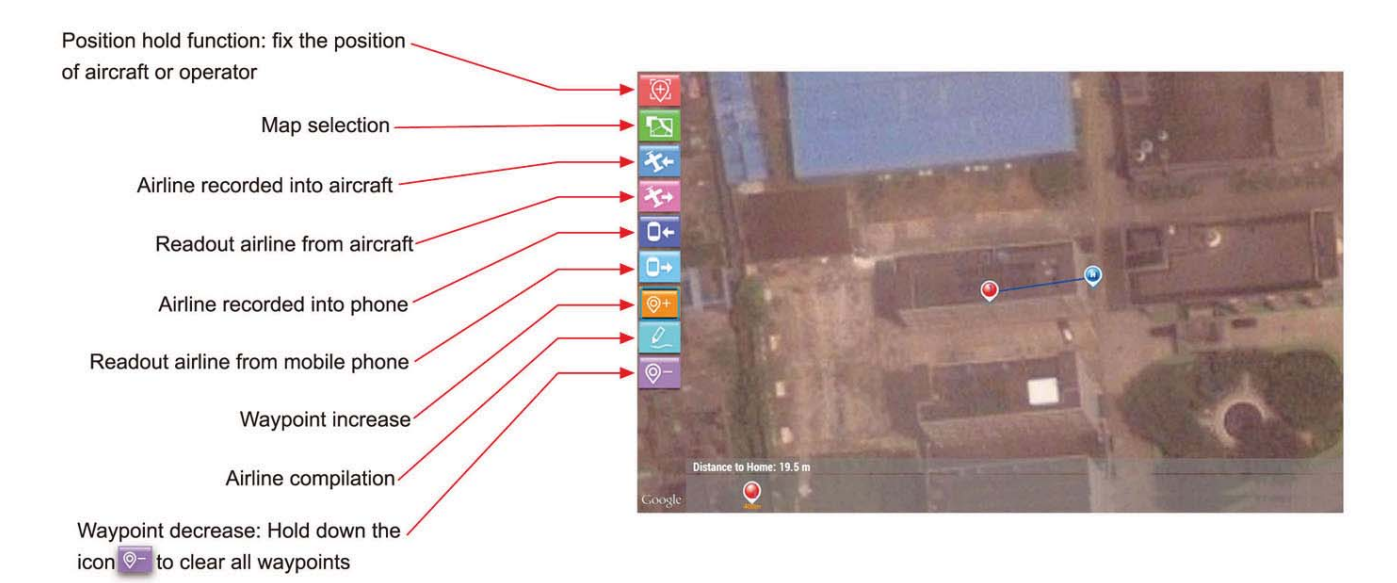

### **7.0 Compass Calibration**

In the main screen, touch  $\odot^{\circ}$  icon then touch mode to enter stick control and setting screen.

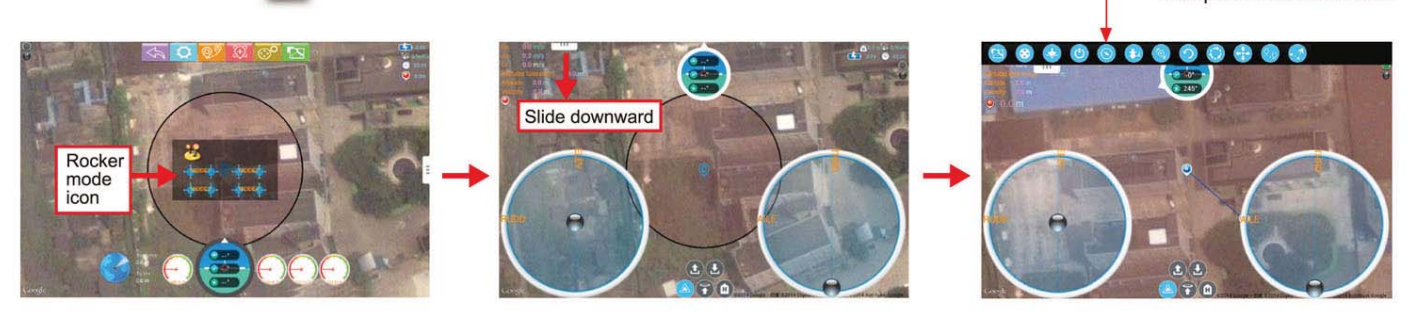

**IMPORTANT:** Make sure the motors are locked before calibration (Aircraft red LED indicator is NOT flashing). Factory default setting, is for the motors to be locked after the completed ID binding process. (For details on motor lock and unlock process see point 10 and 11)

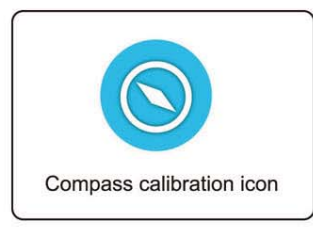

7.1 Touch the icon and enter compass calibration. The red LED of the aircraft will flash rapidly.

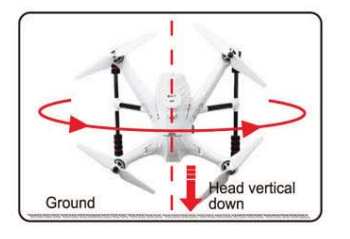

7.5 NOSE DOWN rotation. Rotate the aircraft facing the nose down. rotate smoothly in 90 deg increments. Pausing 1 second for each 90 deg. (0 / 90 / 180 / 270 / 360)

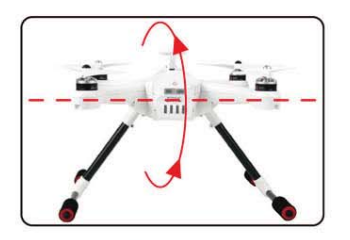

7.2 FORWARD rotation. Rotate tilting the aircraft forward rotate smoothly in 90 deg increments. Pausing 1 second for each 90 deg.(0 / 90 / 180 / 270 / 360)

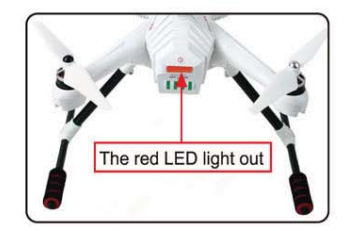

7.6 Put aircraft to the horizontal position, the red LED light out which means calibration finished. pleasereconnect the aircraft power after calibration.

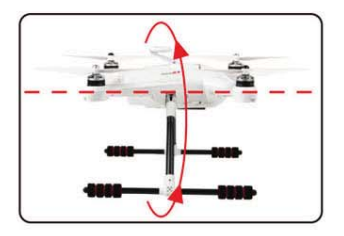

7.3 CLOCKWISE rotation. Rotate the aircraft around the roll axis rotate smoothly in 90 deg increments. Pausing 1 second for each 90 deg. (0 / 90 / 180 /270 / 360)

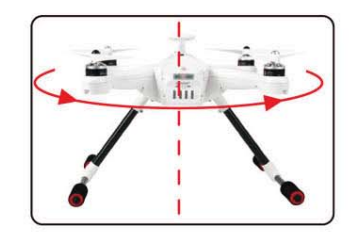

7.4 HORISONTAL rotation. Rotate the aircraft around the YAW axis rotate smoothly in 90 deg increments. Pausing 1 second for each 90 deg. (0 / 90 / 180 / 270 / 360)

**IMPORTANT:** The first couple of flights, you may expereince the **aircraft drifting,** 

This is normal, please continue to fly the aircraft manually, while the system inprove the calibration, after 5-10 minutes land, lock the motors, this will save the improved settings.

- Notice: The slight drifting may continue for a couple of batteries, you will notice significant improvement in the GPShold & stability after 4-5 batteries.
- Notice: Always perform the calibration away from eletric fields and metal surfaces.
- Trivia: Different brands have different calibration processes, the process is typically refered to as "the Calibration Dance".

#### **8.0 G-3D 3-axis brushless Gimbal installation**

**IMPORTANT: REMOVE the battery from the Scout X4 while you install the gimbal**  The gimbal is a high-performance eletromechanical design and should be handled with great care. AVOID using force when installing.

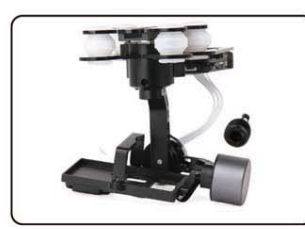

8.1 Prepare the G-3D gimbal, M3x12 screw, spring.

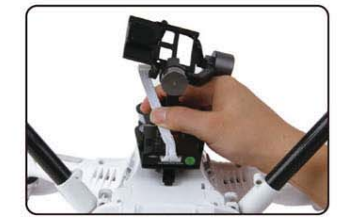

8.2 Slide the gimbal unto the quik mount rail, the gimbal shouldslide from the front of the aircraft towards the rear, gently move it as far back as possible.

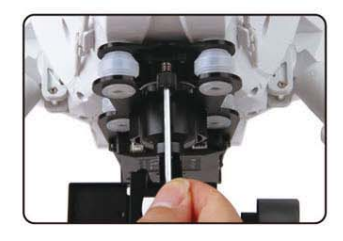

8.3 Install the springloaded M3x12mm "finger screw" at the front of the gimbal, this will secure the gimbal.

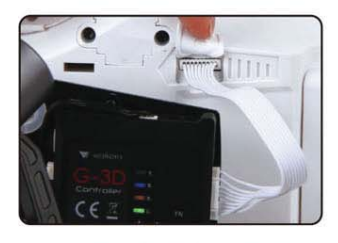

8.4 Connect the 9pin white data cable to the "complex data port" on the bottom of the X4, then connect the cable to the back of the G-3D gimbal.

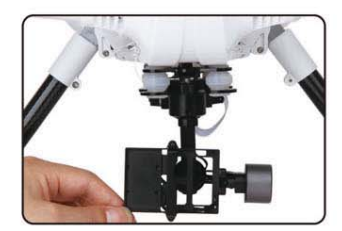

8.5 Make sure the gimbal move freely in all directions. The G-3D gimbal is now successfully installed.

## **9.0 Installing the iLook+ 1080p camera with 5.8ghz video link**

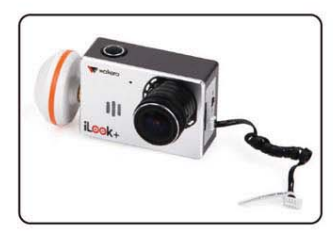

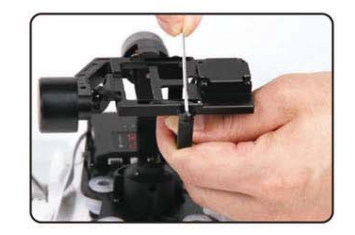

9.1 Screw the short "mushroom" antenna into the camera, use the included wrench to gently secure the antenna, do not use force.

9.2 Release the two M2x4 screws securing the camera mounting bracket.

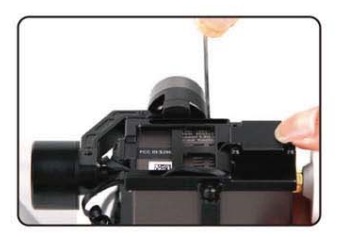

9.3 Install the camera into gimbal, Fix it with camera fixed frame (ensure the gap close to the lens), then screw the M2x4 screw to the camera fixed frame again.

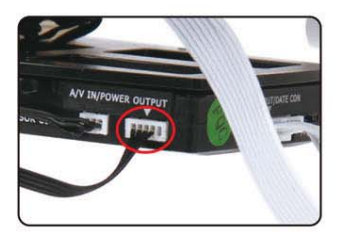

9.4 Connect the cameras power cable to the power port on the G-3D gimbal controller.

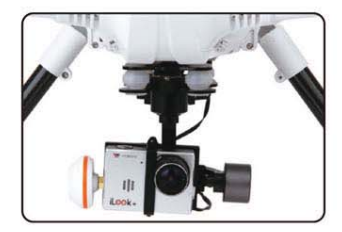

9.5 The iLook+ camera is now successfully installed in your G-3D gimbal.

## **10.0 Motor Unlock**

After succeeding in binding the code, under the stable mode, put the throttle control ball in the lowest position, and stir the direction control ball to the far left. When the red LED indicator turn solid red, it means that the motor is unlocked. In this condition, if you turn upward the throttle control ball, the motor will run.

**Note:** For safety, the motors will automatically lock after 10 seconds. This means, if you do not start flying in 10 seconds, you have to unlock the motors again.

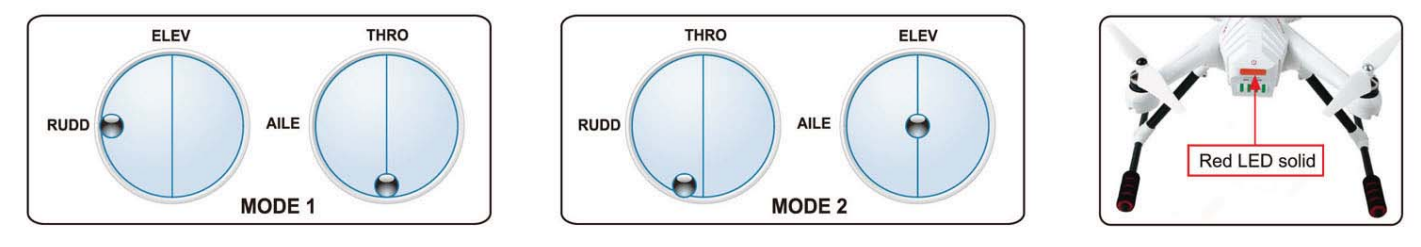

## **11.0 Motor Lock**

Put the throttle control ball in the lowest position and stir the direction control ball to the far right. When the red LED indicator light out, it means that the motor is locked. In this condition, if you turn upward the throttle control ball, the motor will not run.

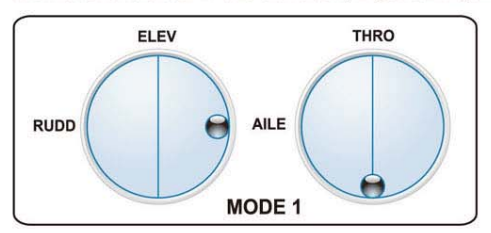

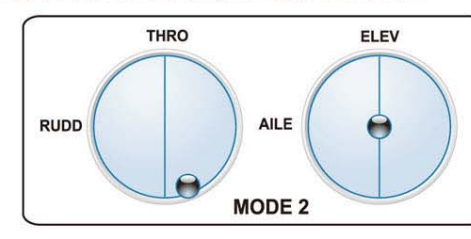

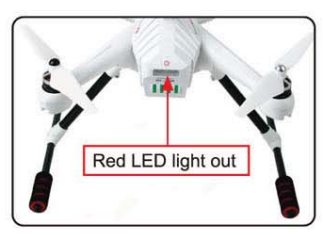

## **12.0 GPS indicator lights**

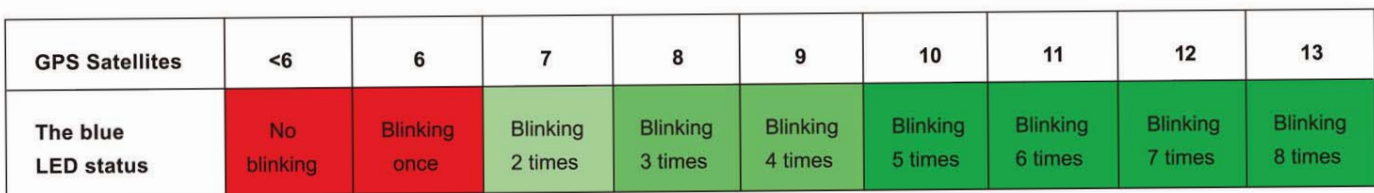

**IMPORTANT: For SAFE flight in GPS flight mode:** the BLUE indicator light should at least "double" blink, (two blinks at a time)

It is highly recommended to wait for "triple blink" 8 statelites before starting the flight.

**NEVER** attempt **to AUTO-START with** less than "triple blinks"

## **13.0 Function and rocker control interface description**

In the main screen, touch *in in in the main screen* (picture 1) is the touch mode to enter Hold (Picture 1) on the upper right corner screen edge and slide<br>
to left to enter, then will shows as below (picture 2) stick control and setting screen(picture 1).

> **C Att**

Œ

Ð

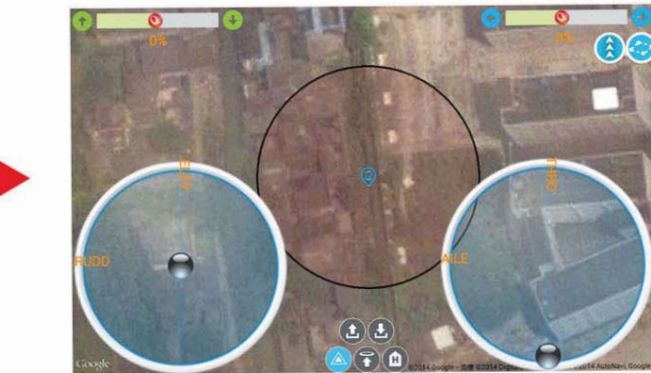

Press the automatic cruise icon  $\left(\bigodot\right)$  to enter the editing interface of cruise.

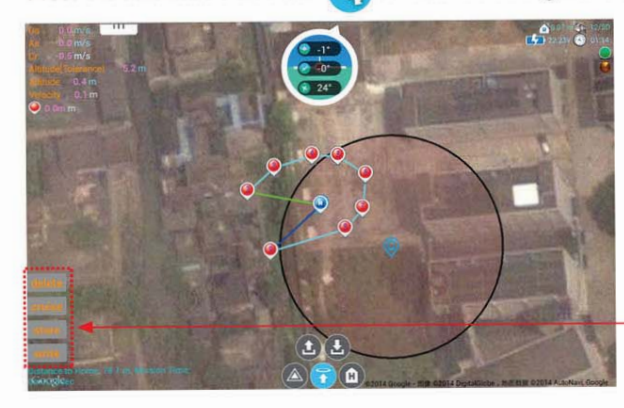

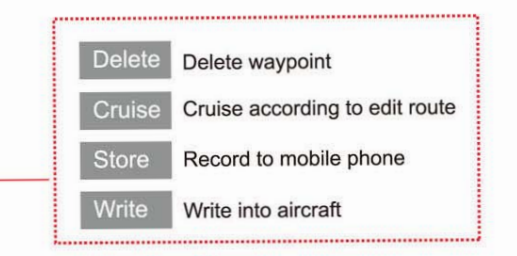

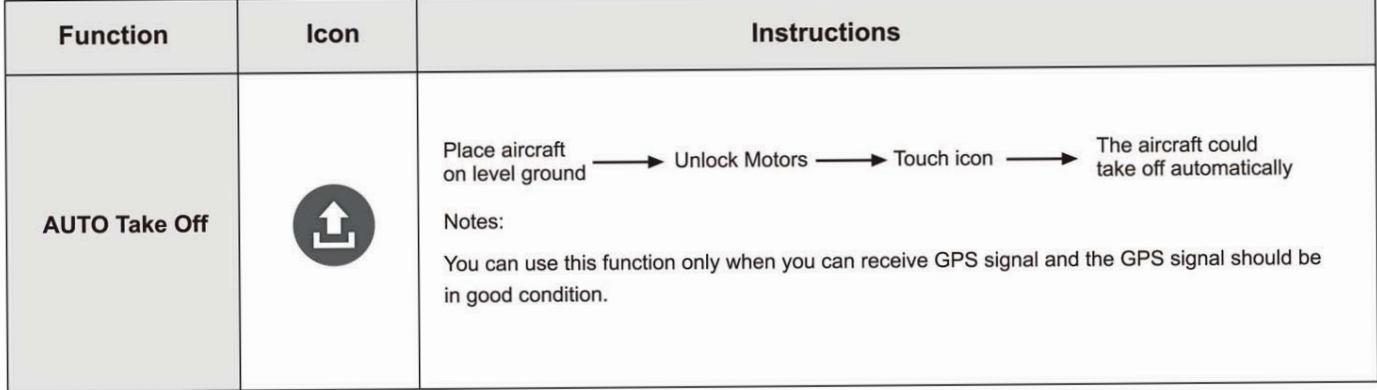

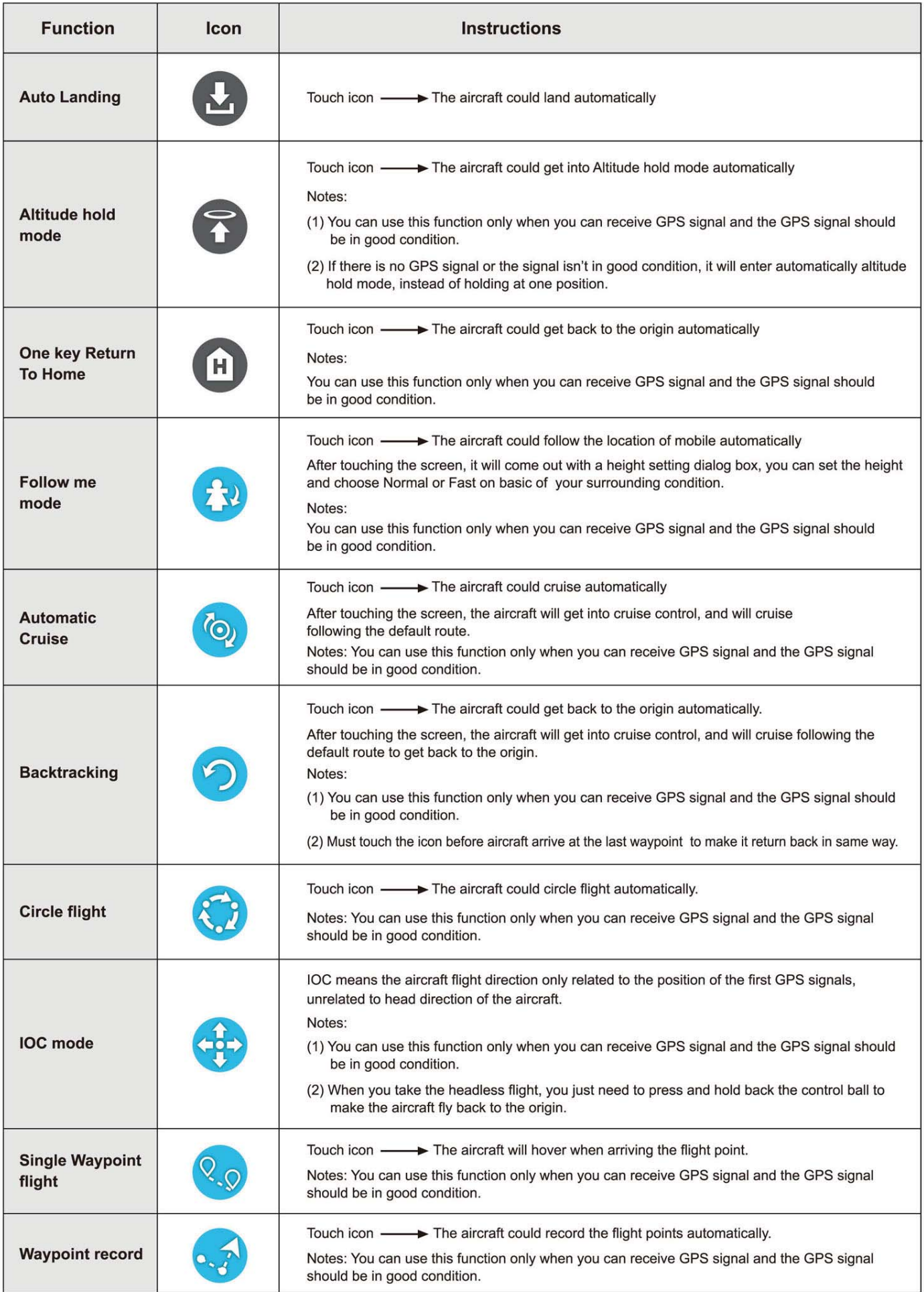

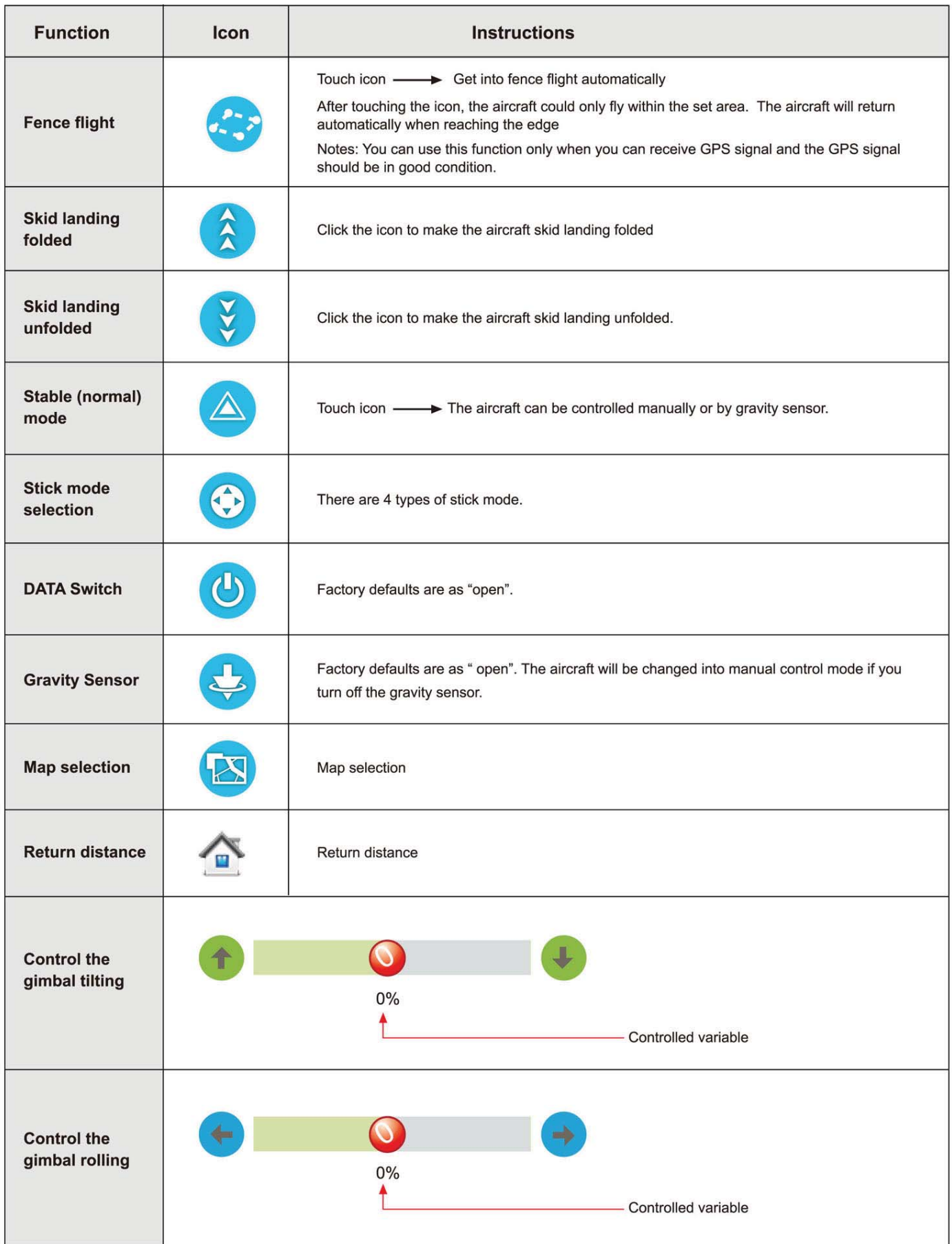

## **14.0 2.4G Bluetooth Datalink**.

**The 2.4G Bluetooth Datalink consists of the Air end and the Ground end, which provides reliable and stable remote wireless transmissions for Ground Station basedapplications. The signal flow is as shown below.** 

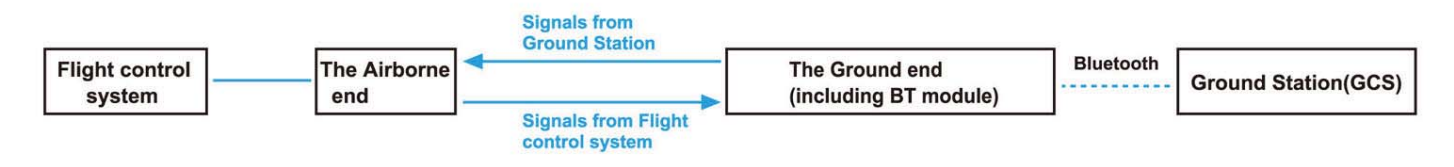

**The airborne end:** same usage as **BT-2401A(FCC)/BT-2402A(CE), take BT-2402A(CE)as** an example.

The ground end: same usage as **BT-2401B(FCC)/BT-2402B(CE), take BT-2402B(CE)** as an example.

#### **14.1 Install antenna**

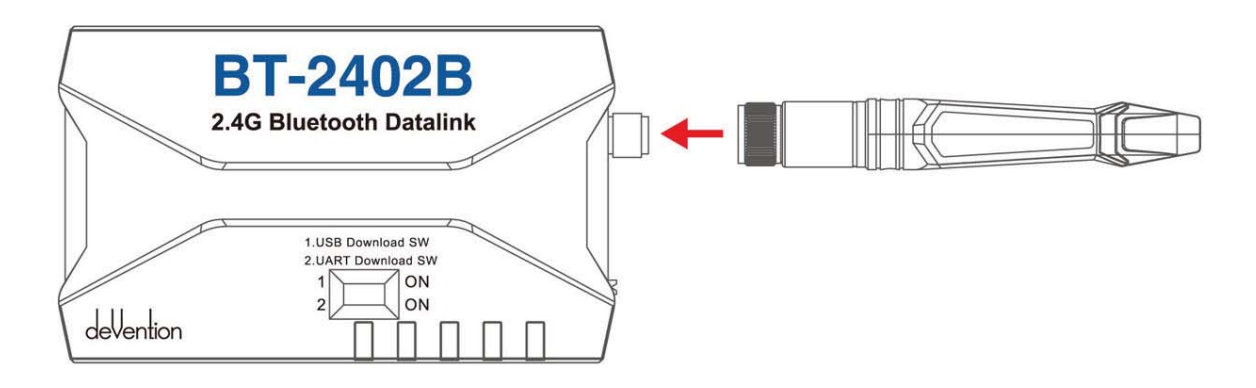

#### **14.2 The cognition of BT-2402A(CE) the Air end**

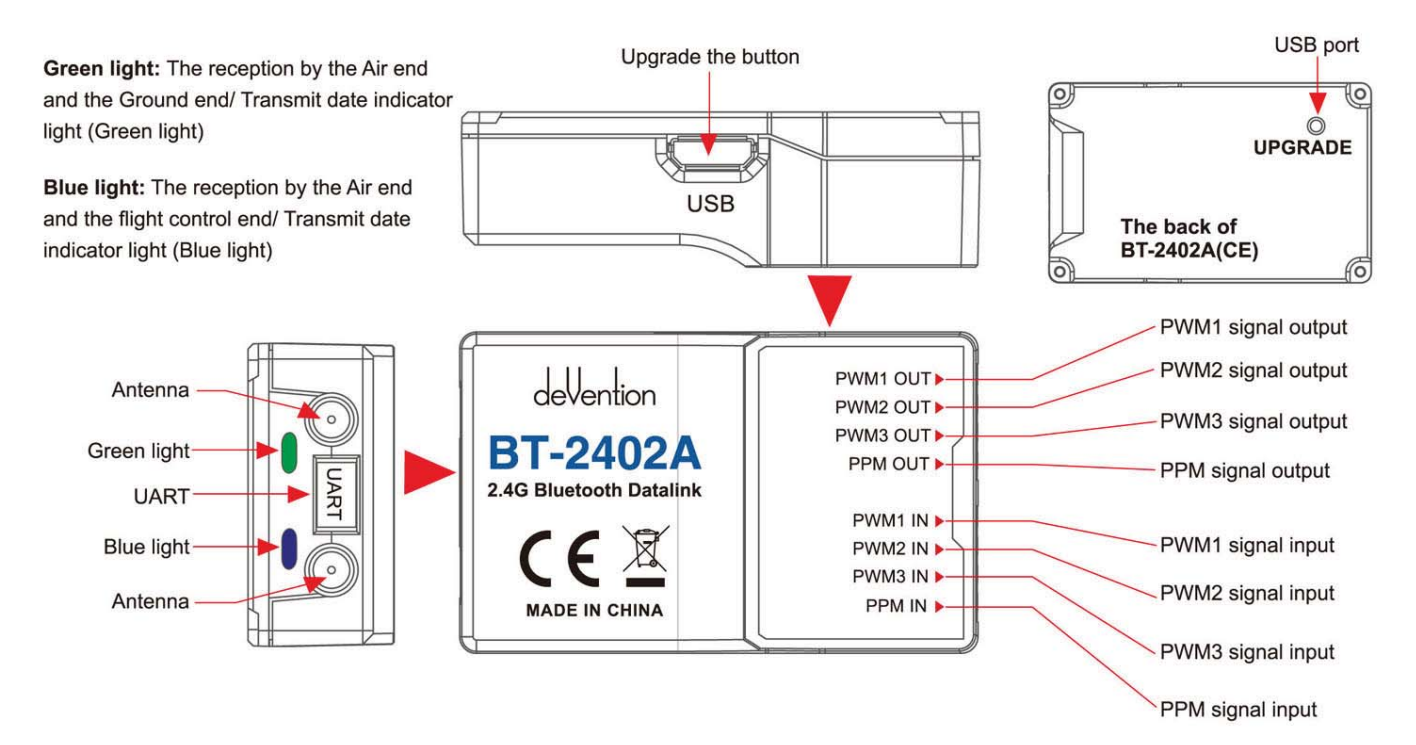

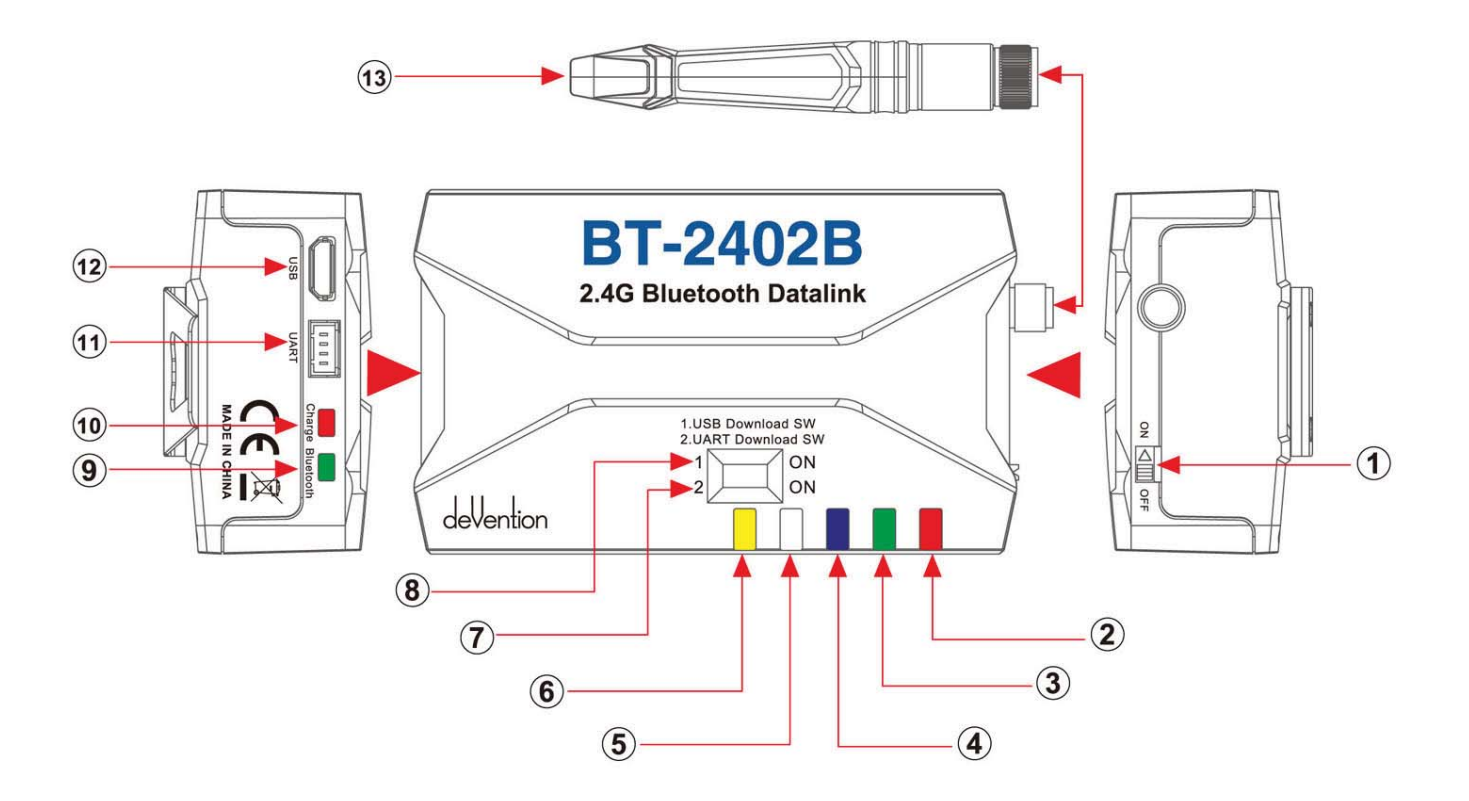

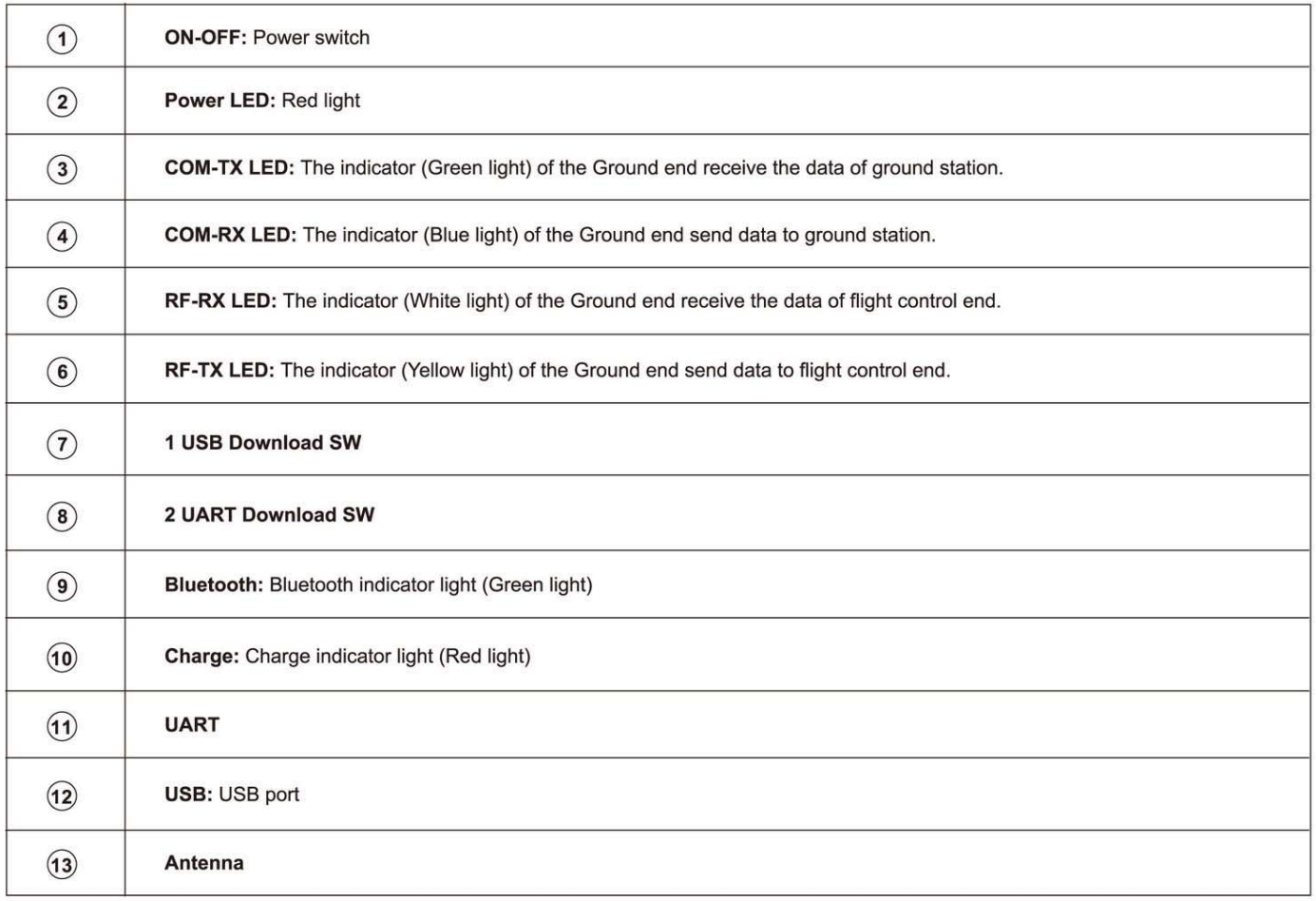

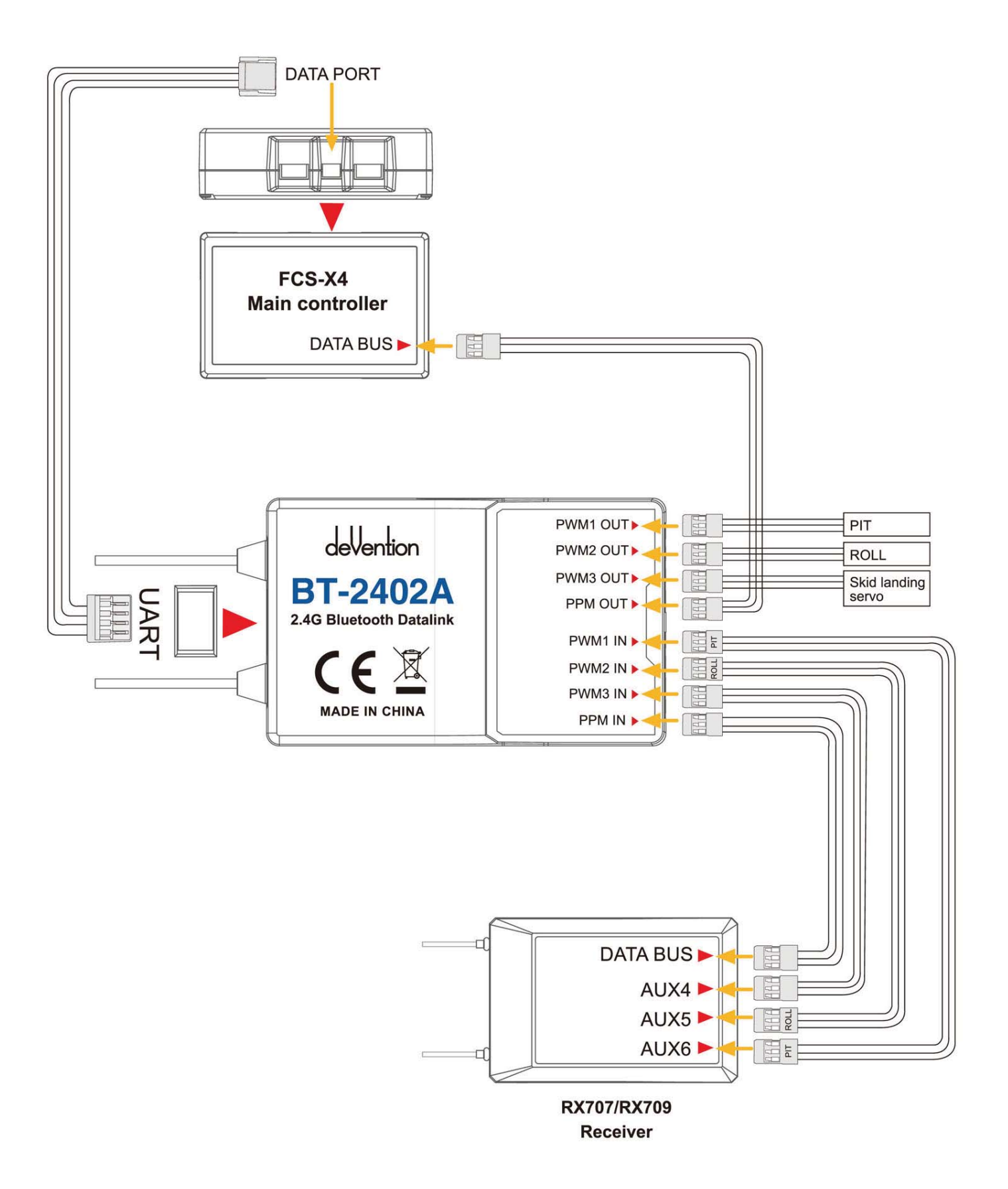

#### **14.5 Program Upgrade**

Both the Air end and the Ground end can be upgraded in Walkera official website. The tool for online upgrade: UP02 and the adaptor of UP02.

#### **14.5.1 Upgrading for the Air end**

(1) Please insert the blue, yellow, black color plug to the corresponding upgrading connection socket, then the other end of connection wire to the **UART port.** 

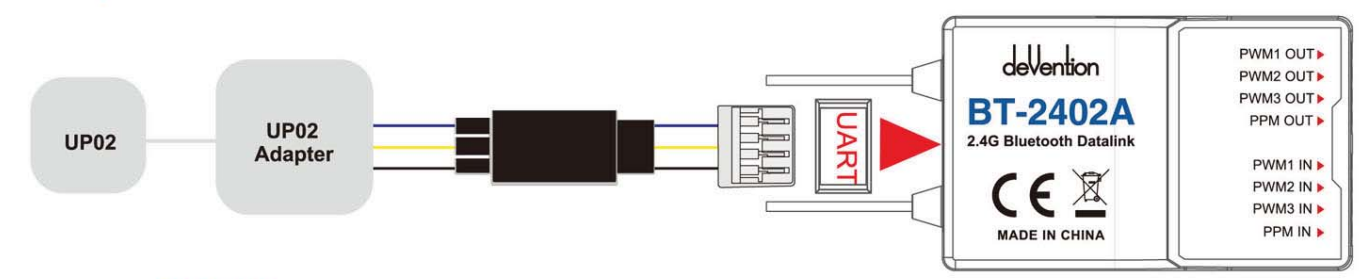

(2) Press button **"UPGRADE"** to supply power enter upgrading statue.

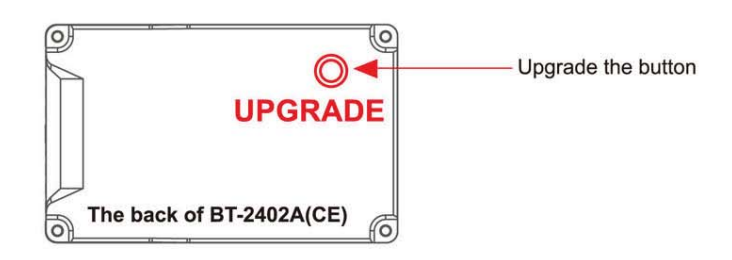

#### **14.5.2 Upgrading for the Ground end**

(1) Please insert the red, yellow, blue, black color flat cable to the **UART port.** 

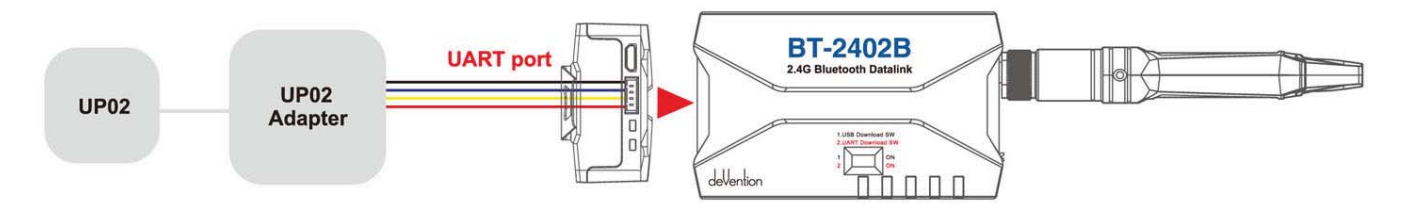

(2) Turn on the switch '2. UART Download SW" (position "ON")

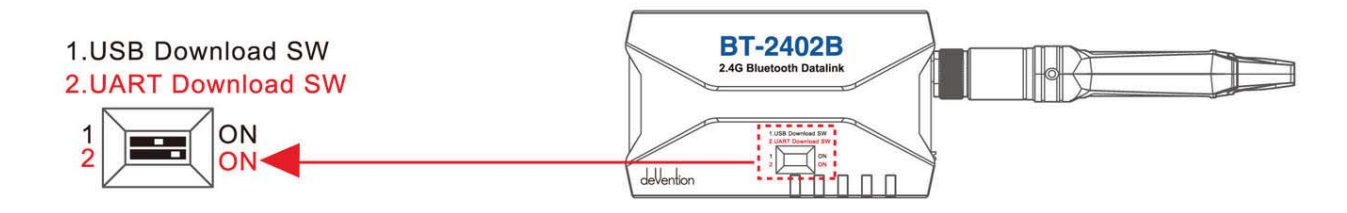

(3) Turn on the power switch enter upgrading status (position "on")

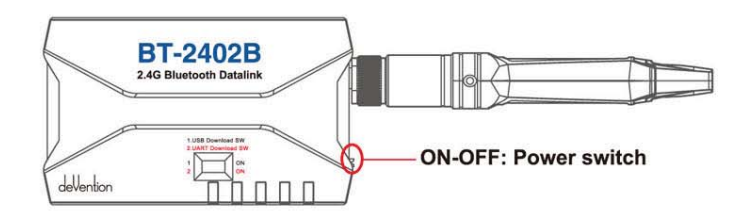

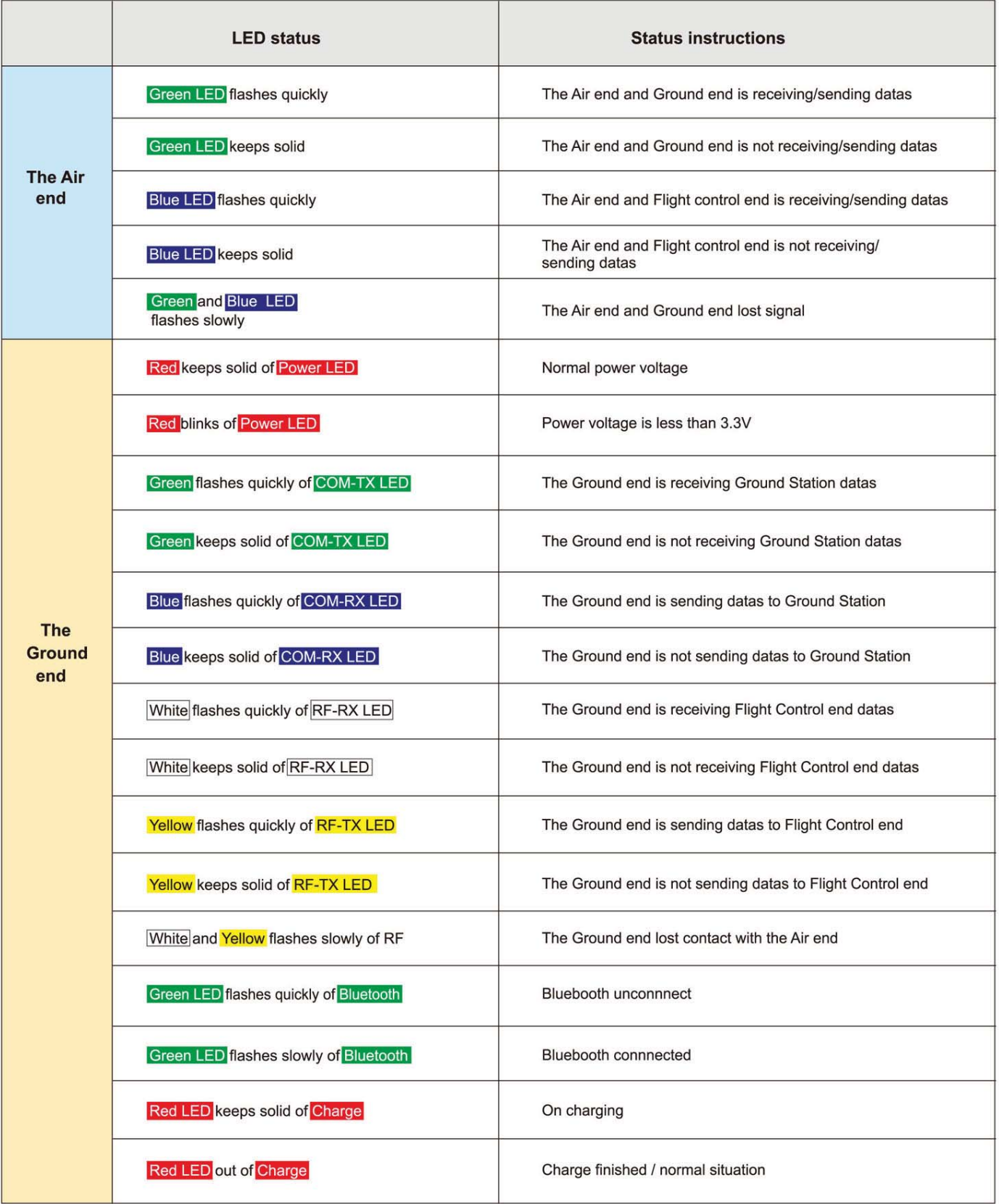

#### **15.1 Channel setting**

In the main screen, touch  $\bigcirc$  icon and enter setting screen as shown below:

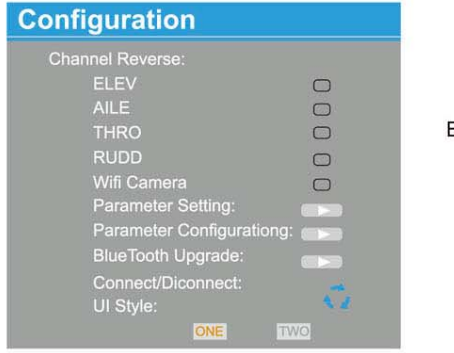

ELEV, AILE, THRO, RUDD fault setting is "NORMAL".

#### **15.2 Parameter Setting**

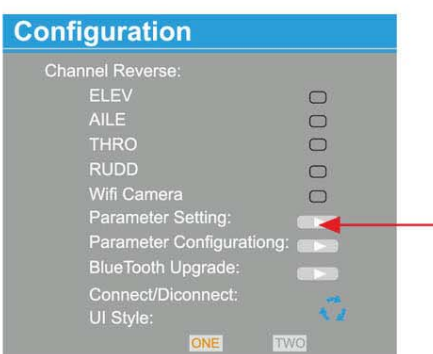

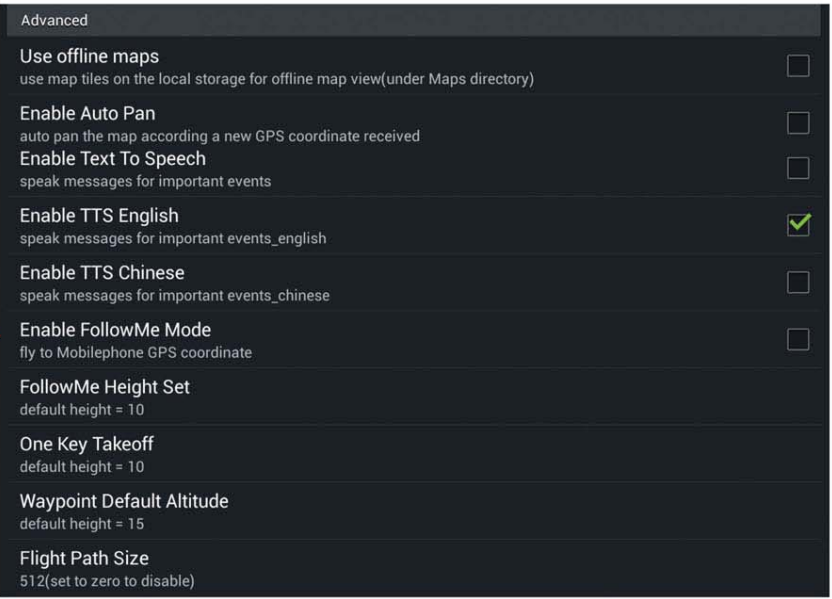

#### (1) FollowMe Height Set

Default height=10m You can change the height by setting the datas(5-200m).

(2) One Key Takeoff

Default height=10m You can change the height by setting the datas(5-15m).

(3) Waypoint Default Altiude

Default height=15m You can change the height by setting the datas(5-400m).

#### **15.3 Accelerometer Calibration**

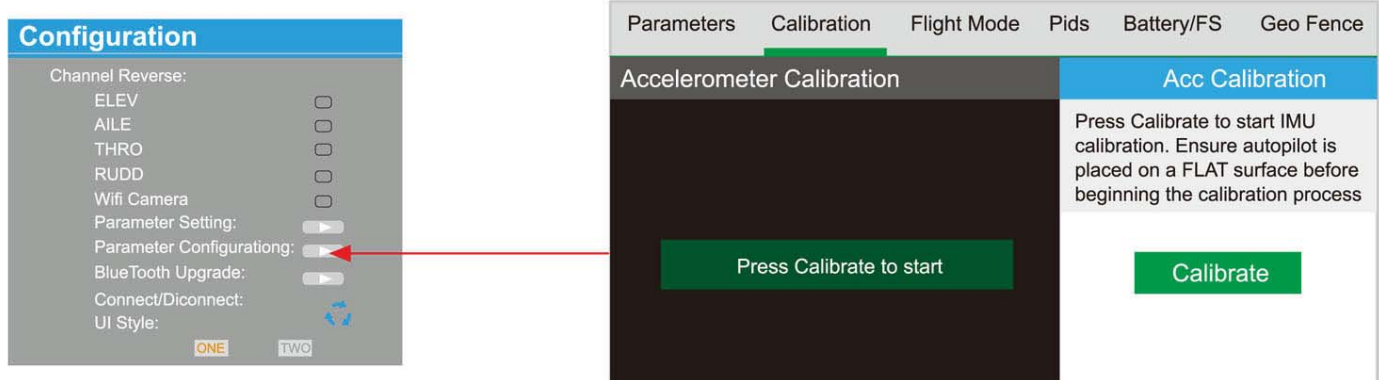

#### **15.4 Battery voltage point**

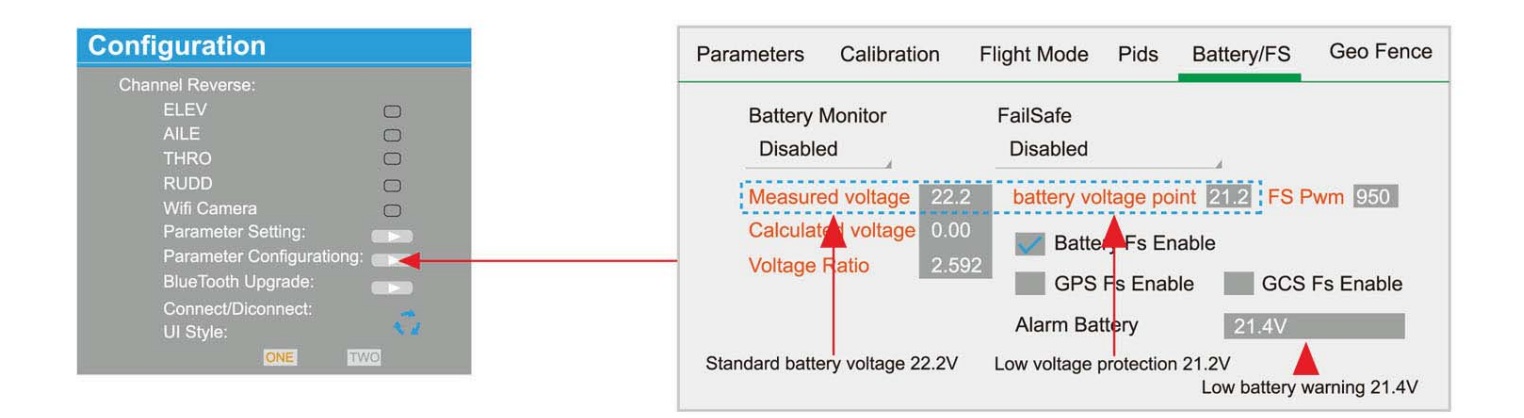

#### **15.5 Geo Fence**

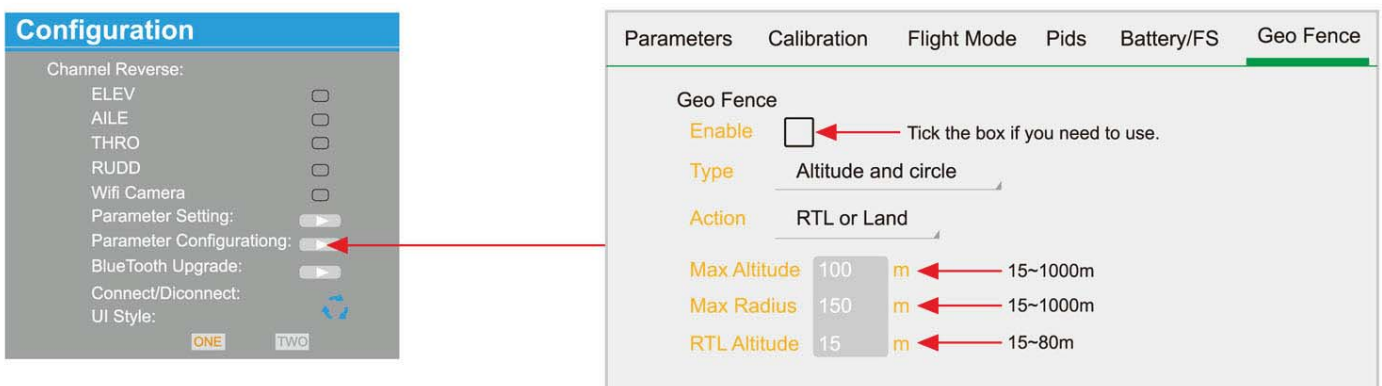

#### **15.6 BlueTooth Upgrade**

#### **15.6.1 BT-2401B/BT2402B Ground end upgrading**

(2) Turn on the switch "2. UART Download SW" (position "ON")

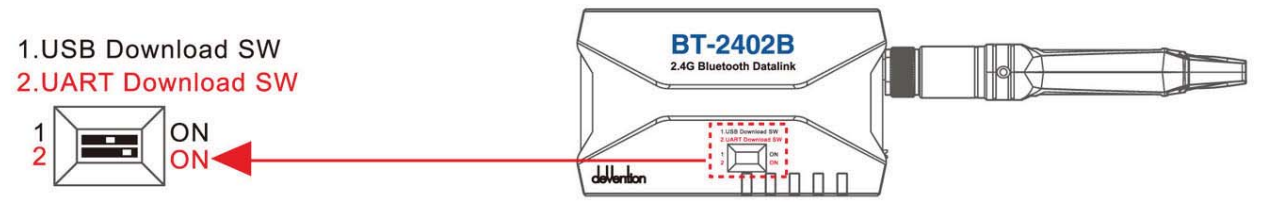

(2) Connect the Ground end BT-2401B/BT-2402B to Ground Station software GCS and entering into the upgrade interface.

(3) Choose the correct Ground end file to upgrade

#### **15.6.2 BT-2401A/BT2402A Air end upgrading**

(1) Turn on the switches of "1. USB Download SW" and "2. UART Download SW" (To"ON")

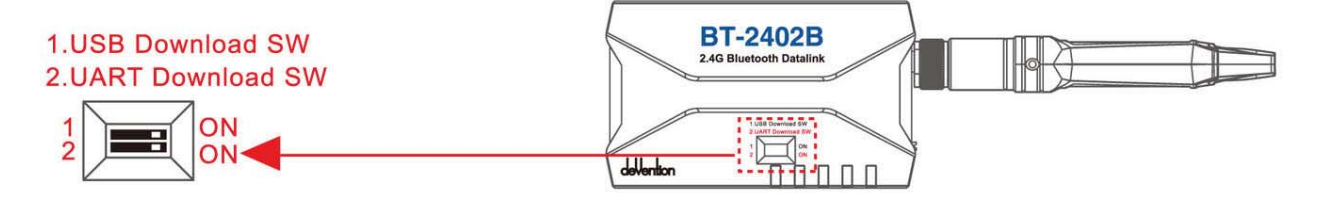

(2) Connect the air end BT-2401B/BT2402B to Ground station software GCS and enter into the upgrade interface

(3) Connect both Air end BT-2401A/BT2402A and Ground end BT-2401B/2402B.

(4) Choose the correct air end file to upgrade

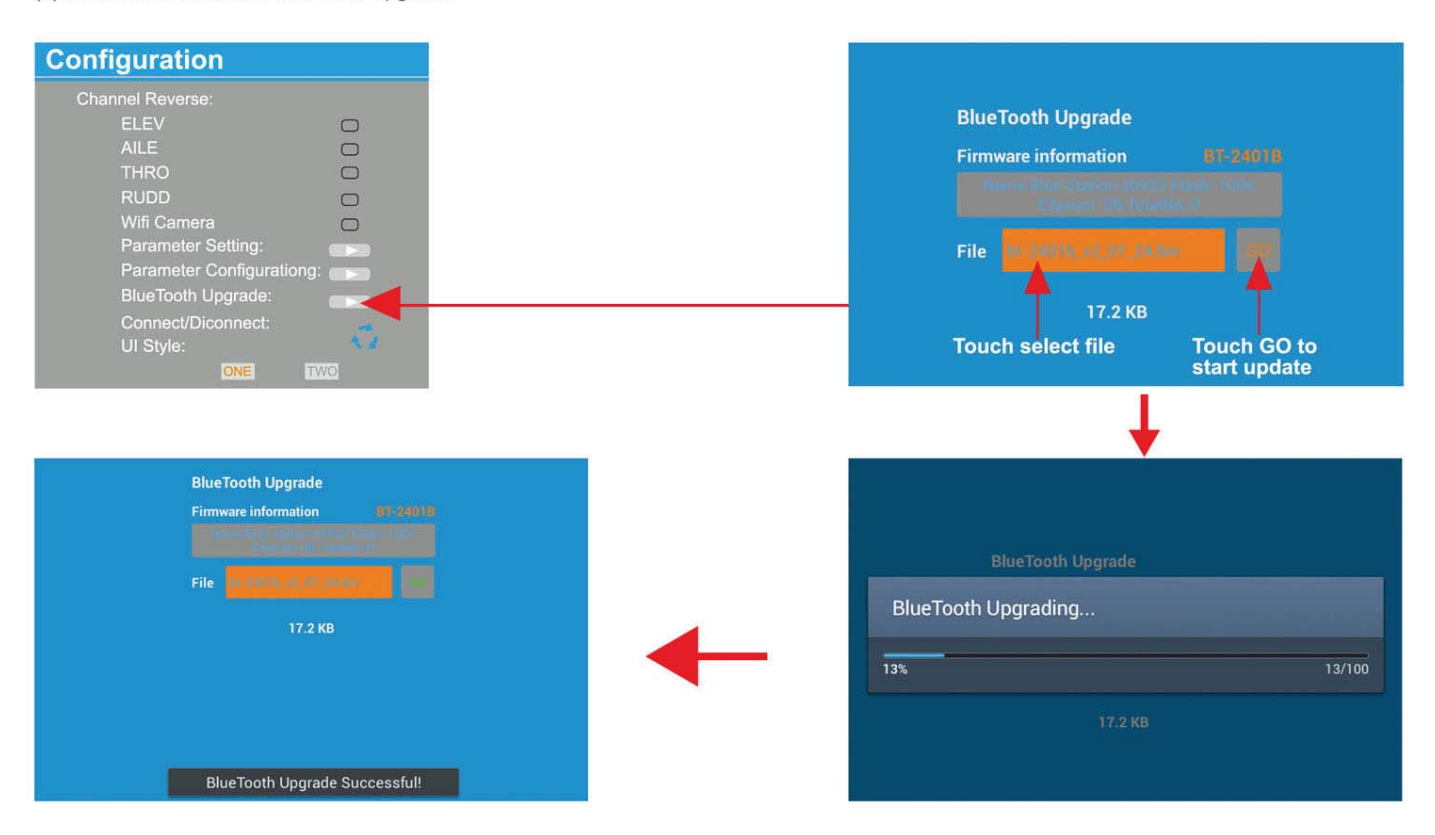

**Tips:** Please reconnect and upgrade again if the upgrading can't be finished and succeed in one minute.

## **16.0 FCS-X4 Main controller guideline**

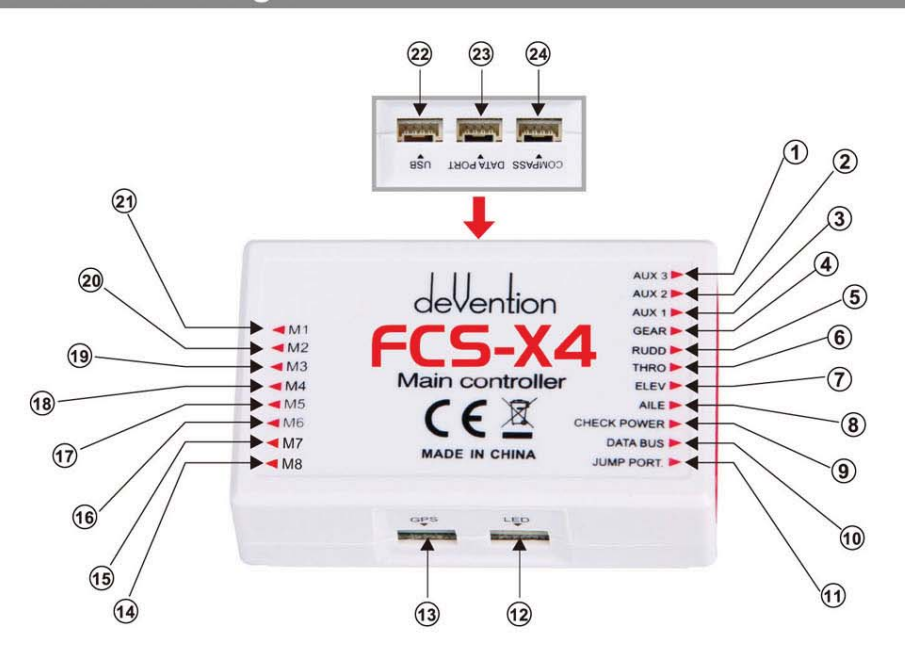

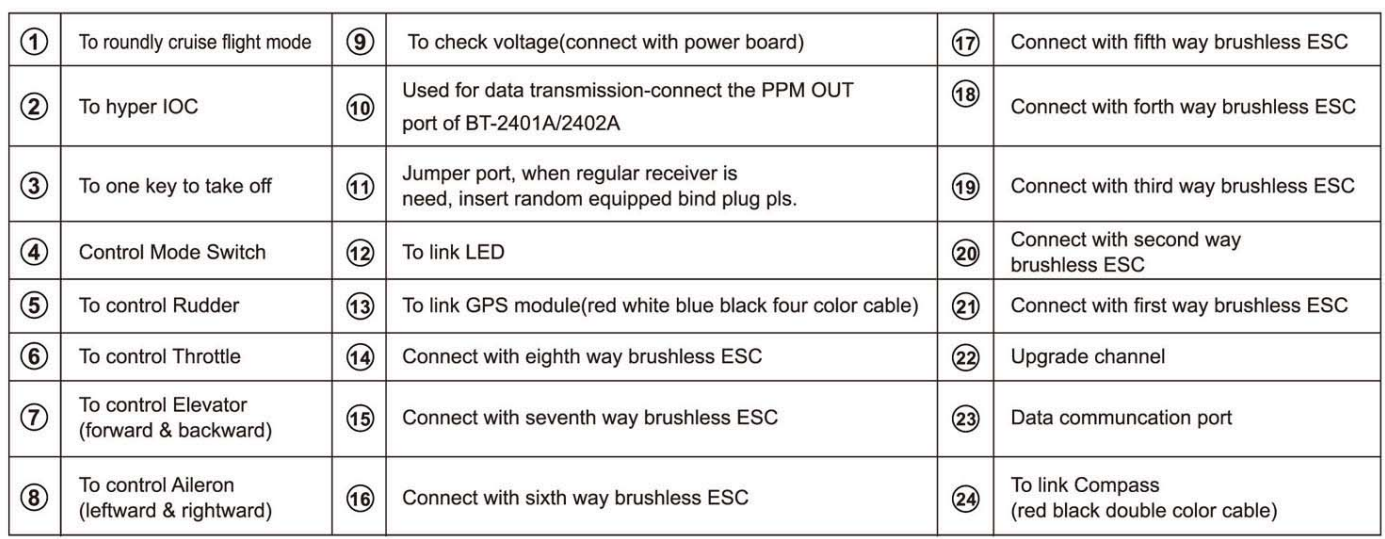

## **17.0 DEVO RX7071RX709 Receiver guideling**

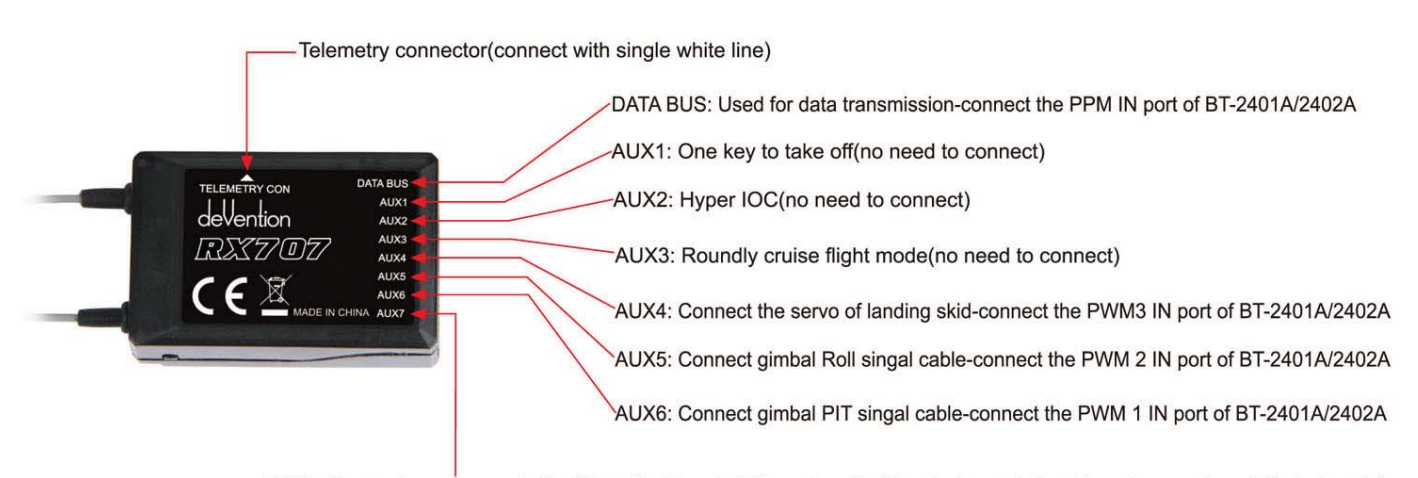

AUX7: Connect camera controller/Clear fix ID code(When clear fix ID code is need, insert random equipped bind plug pls).

**Attention: DEVO RX707(CE) and DEVO RX709(FCC)have the same ports.** 

Tel.: (8620) 8491 5115 8491 5116 Fax.: (8620) 8491 5117 Email: heli@walkera.com

info@walkera.com

Add.: Taishi Industrial Park, Dongchong Town nansha District, 511475 Guangzhou USA Warehouse: iUASinc.com

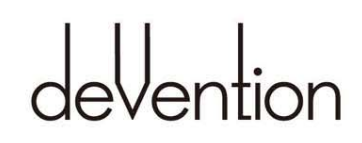

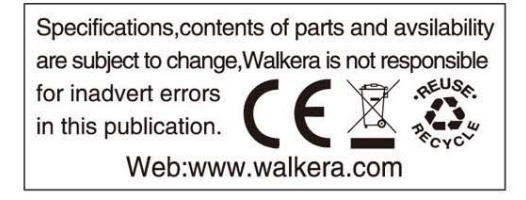